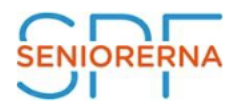

Nu tar SPF Seniorerna Västernorrlands föreningar ett steg in i app-världen.

Vi har nu anslutit oss till SPF-appen som många andra SPF-föreningar i landet redan har gjort. Appen är ett bra sätt för dig att ha all information på ett och samma ställe. Vi når alla som laddar hem appen i sin smarta telefon och hoppas att du också gör det.

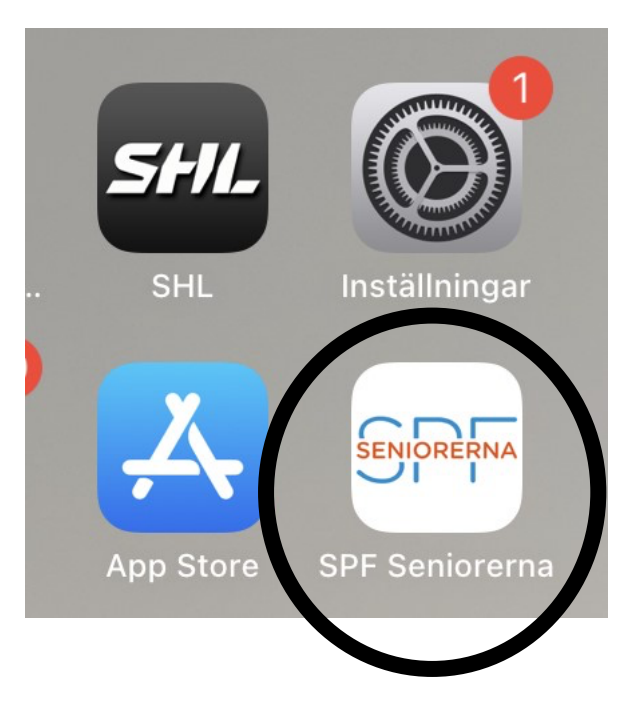

Många har idag en smart telefon. Desto fler som har SPF-appen, ju lättare är det för oss att nå fram med den information som vi vill att våra medlemmar ska kunna ta del av.

## **Bakgrund**

- Det är svårt att nå ut med information.
- Informationen måste komma till dig som medlem, inte tvärt om.
- Allt fler använder smart telefon.
- Allt färre använder dator, eftersom den upplevs som krångligare.
- Telefonen har vi alltid med oss. Informationen är tillgänglig "i fickan".

## **Lathundar för att ladda hem appen**

Det är enkelt att ladda hem SPF-appen till din telefon. En kort beskrivning för iPhone respektive Android finns som bilagor.

Lathund för iPhone: Ladda hem appen och följ instruktionerna

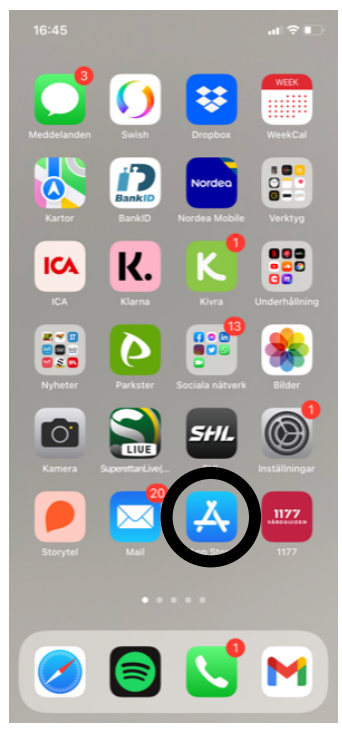

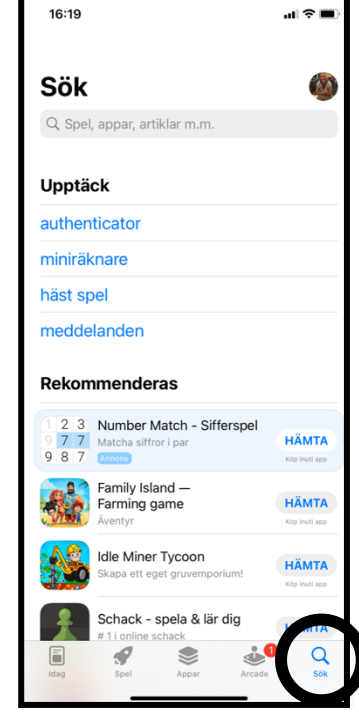

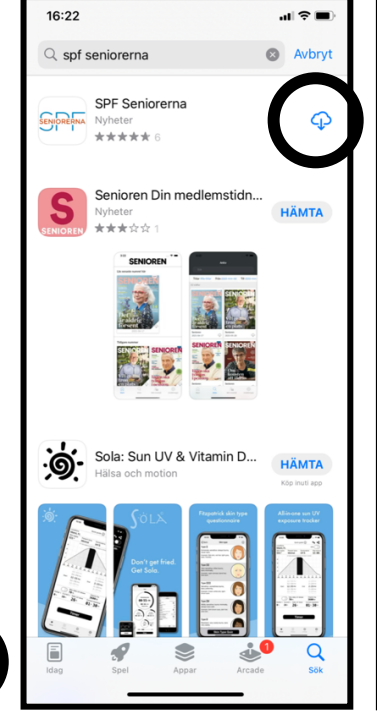

3. Klicka på molnet. Appen laddas ned till din telefon. Den kan ta någon minut.

SENIORERNA \*\*\*\*\*\* Senioren Din medlemstidn. S HÄMTA \*\*\*\*\* Sola: Sun UV & Vitamin D... HÄMTA  $\overline{Q}$ ó € d.

 $||\hat{z}||$ 

16:49

 $Q$  spf seniorerna

**SDE Seniorerna** 

4. Klicka på "Öppna". Nu finns appen också på din

telefons skärm.

1. Öppna App Store. 2. Välj "Sök". Skriv SPF

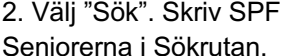

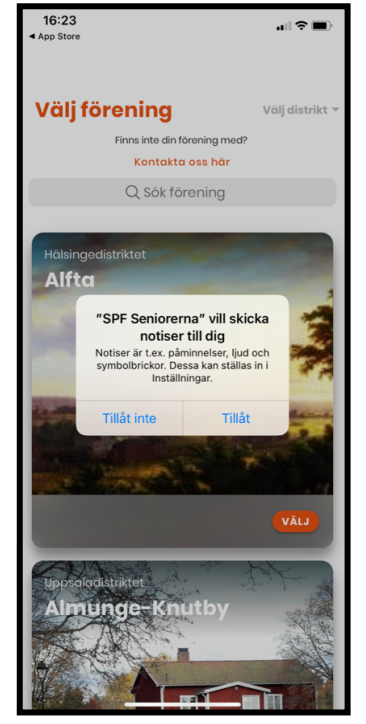

5. Om du vill ha en notis när en det kommit en nyhet klicka på "Tillåt", annars "Tillåt inte".

 $16:57$ 해요 **Välj förening Constitution** Kontakta ose här Q Sök förening **Alf** 

6. Klicka på "Välj distrikt". Skrolla ned till Västernorrland.

 $16:25$  $\mathbf{H} \otimes \mathbf{H}$ Välj före... Finns inte din förening med Kontakta ose här Q Sök förening **Anundsjö** Ω r  $\blacksquare$  $\blacksquare$ Freja Sundsvall RSS - 377

7. Skrolla ned tills du hittar din förening och klicka på "Välj".

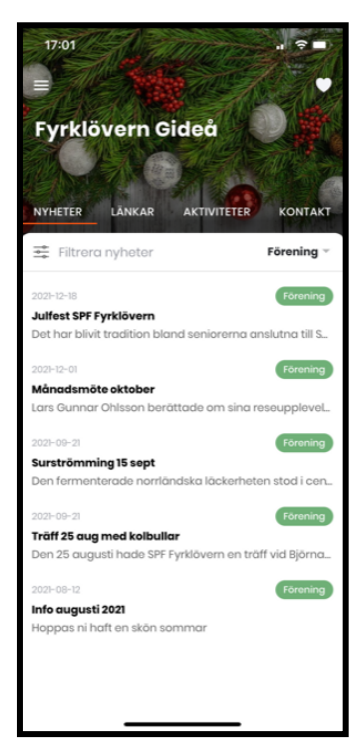

8. Nu har du en app i din telefon med information från din förening på ett och samma ställe. Du kan också välja att se distriktets och förbundets nyheter.

Här är en länk till en sida med exempel på hur man använder App Store. https://senior.mediapoolen.se/film/9dc0e1998a

Lathund för Andriod: Ladda hem appen och följ instruktionerna

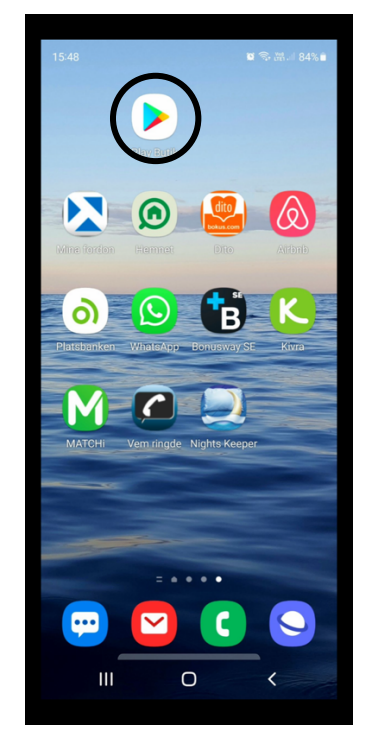

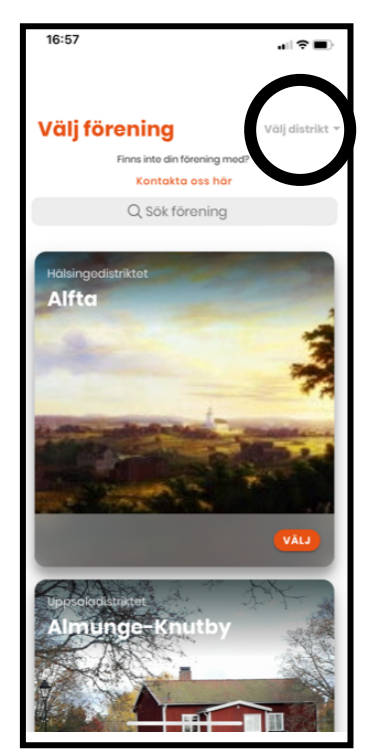

6. Klicka på "Välj distrikt". Skrolla ned till Västernorrland.

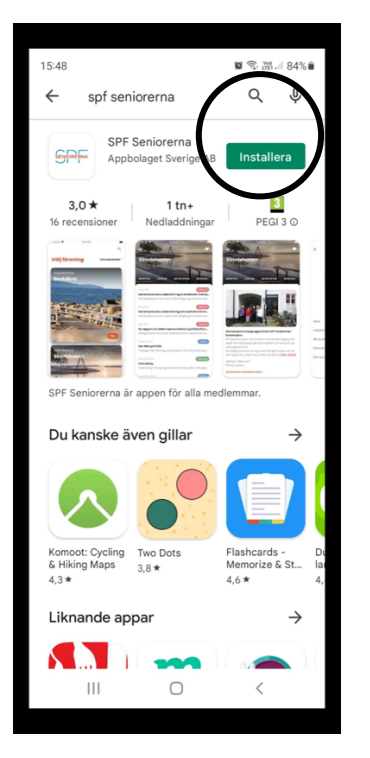

1. Öppna Google Play. 2. Välj "Sök". Skriv SPF Seniorerna 3. Klicka på "Öppna". Nu finns i Sökrutan. Klicka på "Installera". Appen laddas ned till din telefon.

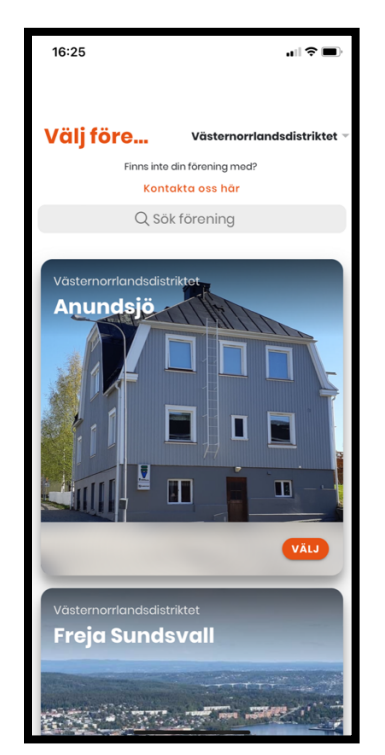

7. Skrolla ned tills du hittar din förening och klicka på "Välj.

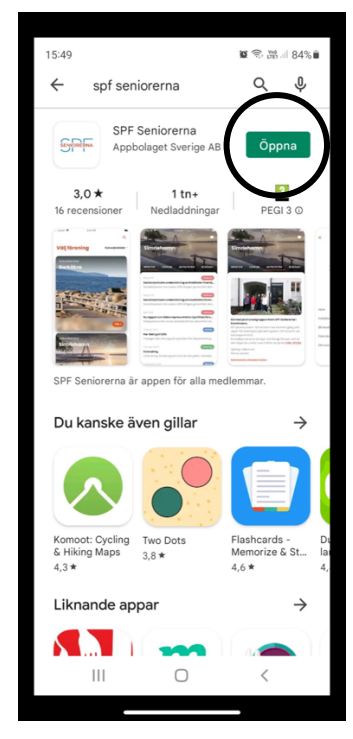

appen också på din telefons skärm.

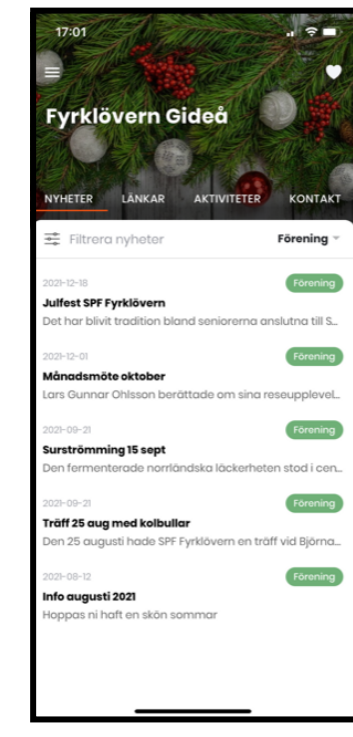

8. Nu har du en app i din telefon med information från din förening på ett och samma ställe. Du kan också välja att se distriktets och förbundets nyheter.

Här är en länk till en sida med exempel på hur man använder Google Play. https://senior.mediapoolen.se/film/630608cbed

Under "Inställningar" i appen kan du stänga av notiser och ändra textstorleken.

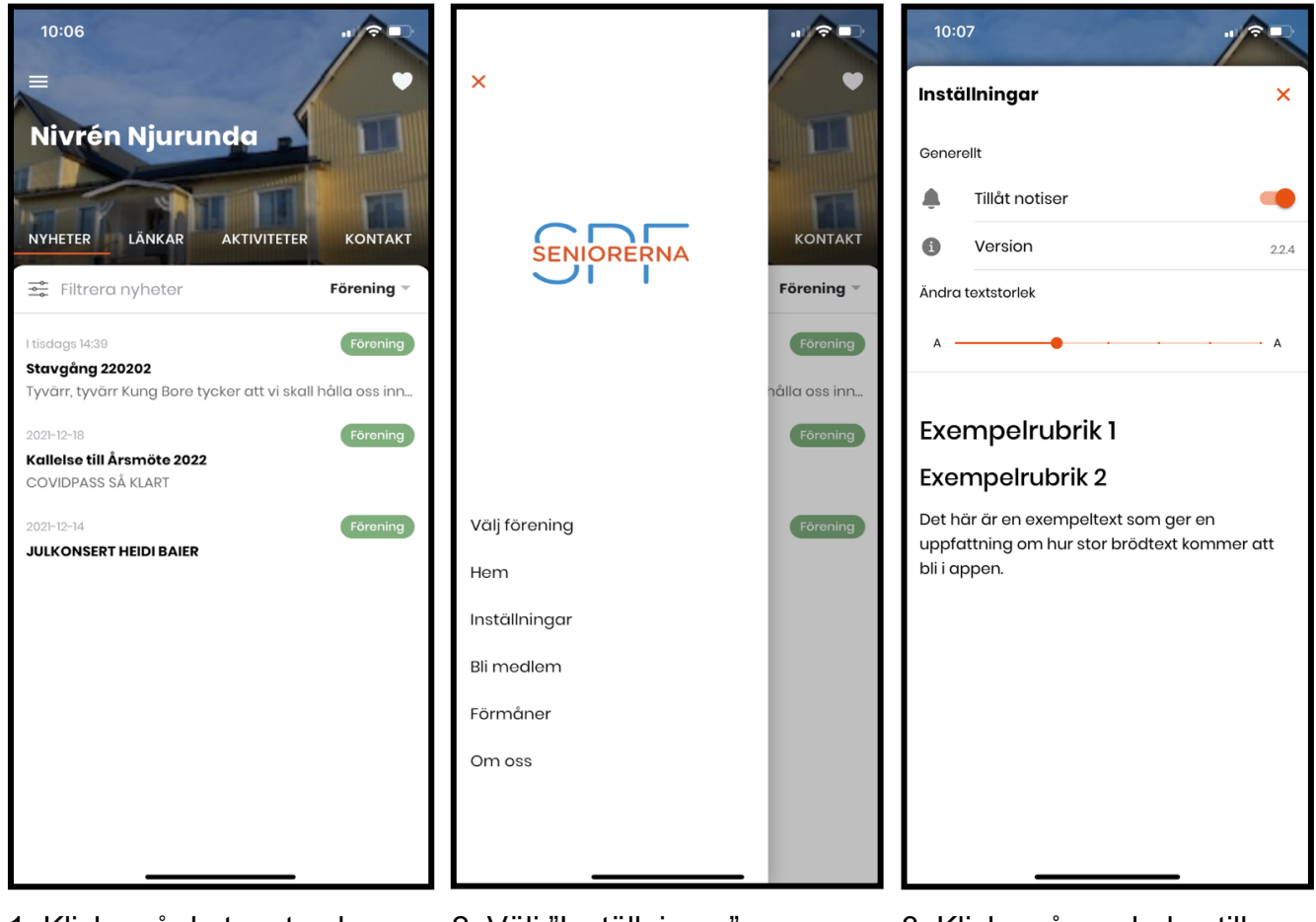

1. Klicka på de tre strecken längst upp till vänster

2. Välj "Inställningar" 3. Klicka på symbolen till höger om "Tillåt notiser" för att stänga av notiserna. Klicka på "X" för att gå tillbaka.